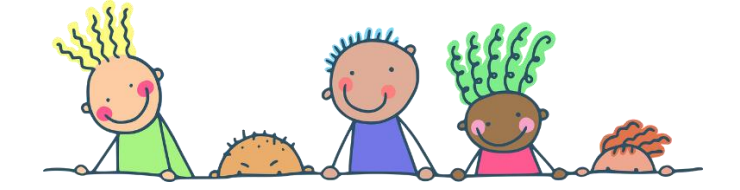

# CGI-VESA

Huoltajille

### **TULOSELVITYS**

### Tuloselvityspyynnön täyttäminen ja uusi tuloselvitys

#### Uusi tuloselvityspyyntö paikan vastaanotosta

Kun varhaiskasvatuspaikka on hyväksytty CGI Vesassa ensimmäistä kertaa, luodaan tuloselvityspyyntö täytettäväksi huoltajalle.

Varhaiskasvatuspaikan hyväksynnän yhteydessä huoltajalle saapuu myös sähköposti täytettävästä tuloselvityksestä Vesassa. Sähköposti sisältää myös linkin suoraan Vesaan ja huoltaja voi navigoida linkin kautta täyttämään tuloselvitystä.

Tuloselvitys on näkyvillä perhesivun dokumentit –välilehdellä otsikon "tuloselvitykset" –alla.

Tuloselvitystä tarvitaan tulojen ja vähennysten ilmoittamiseen, jotta maksupäätös voidaan tehdä. Jos tulot muuttuvat tulee täyttää ja lähettää uusi tuloselvitys

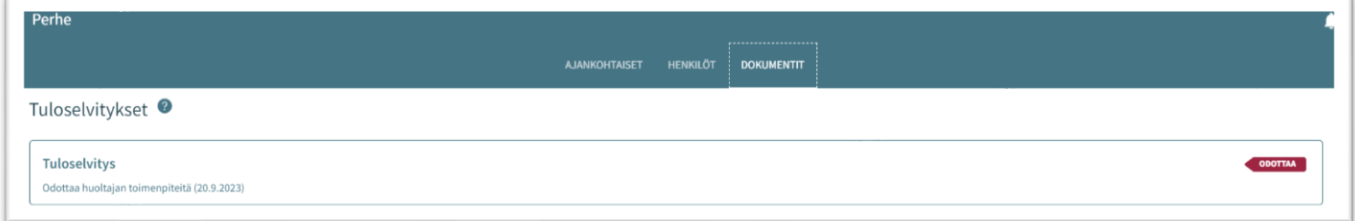

Huom. Tuloselvityksen liitteet ovat pakollisia. Ilman liitteitä toimitetun tuloselvityksen perusteella maksu määräytyy korkeimman maksun mukaan.

#### Toiminnot - uusi tuloselvitys

Uuden tuloselvityksen voi avata CGI Vesassa myös täytettäväksi Dokumentit –välilehdeltä "toiminnot" –valikon "uusi tuloselvitys" -valinnalla

- Toiminto 'Uusi tuloselvitys' avaa uuden tuloselvityksen täytettäväksi
- Kun huoltaja valitsee 'Uusi tuloselvitys', tarkistetaan samalla:
	- o Onko jo tuloselvitystä, joka on 'Luonnos' tilassa  $\rightarrow$  jos on, avataan se täytettäväksi
	- o Onko tuloselvitystä tilassa 'Odottaa' → jos on, avataan se huoltajalle
- Kun tuloselvitys suljetaan (luonnoksena) tai lähetetään, tuloselvitys jää näkyviin Dokumentit välilehdelle –Tuloselvitykset otsikon alle
- Luonnos- tai lähetettytilaista tuloselvitystä voi palata täyttämään ja/tai muokkaamaan CGI Vesaan
- Tuloselvitystä ei ole mahdollista enää muokata, jos ammattilainen on ottanut lähetetyn tuloselvityksen käsittelyyn

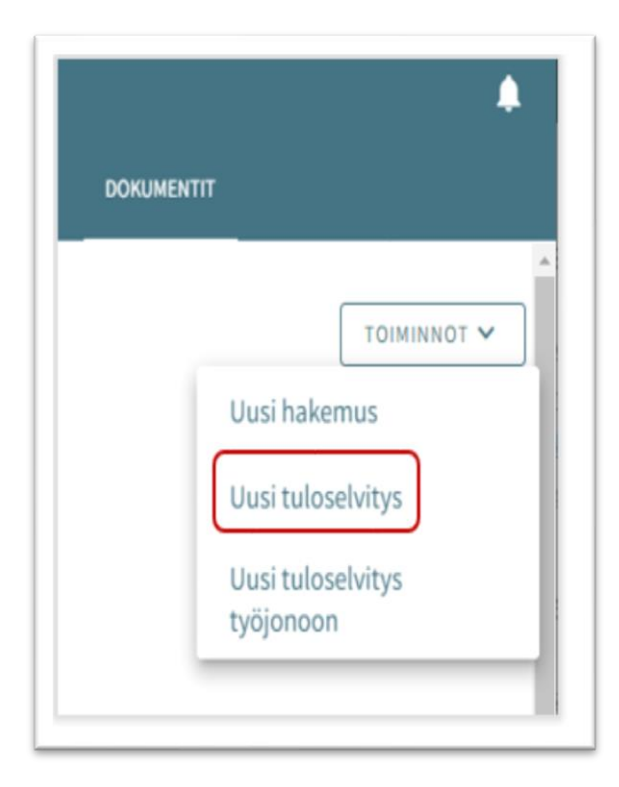

#### Tuloselvityksen sisältö

Täytettävällä tuloselvityksellä on näkyvillä tuloselvityksen alkaen päivämäärä

- Paikan vastaanotosta muodostuneella tuloselvityksellä on varhaiskasvatuksen alkaen päivämäärä
- "uusi tuloselvitys" –toiminolla avautuvassa tuloselvityksessä alkaen päivämäärä on kuluvan kuukauden ensimmäinen päivä

### Tulojen ilmoittaminen

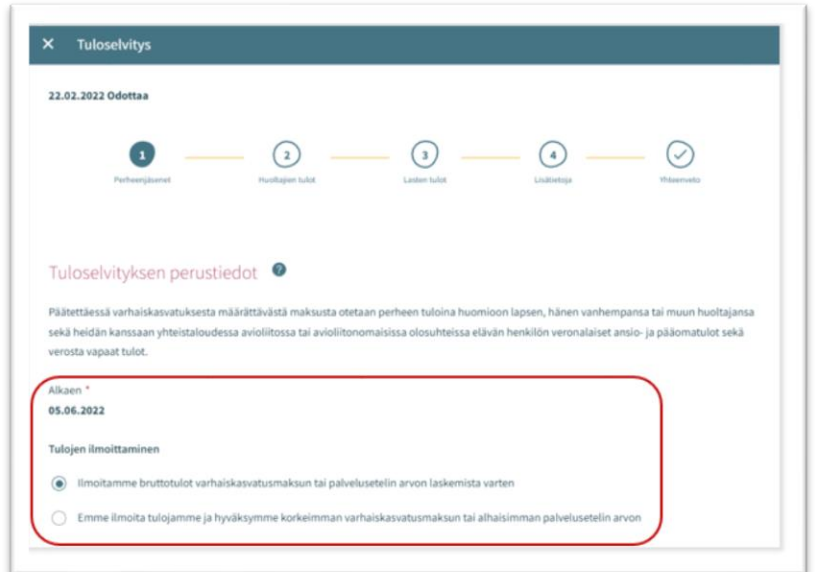

- Mikäli valitaan "Ilmoitamme bruttotulot varhaiskasvatusmaksun laskemista varten", saadaan esiin kentät, joilla voi ilmoittaa huoltajien, puolisoiden ja lasten mahdolliset tulotiedot
- Mikäli valitaan "emme ilmoita tulojamme ja hyväksymme korkeimman varhaiskasvatusmaksu", ei kenttiä tulotietojen ilmoittamiseen avaudu

#### Samassa osoitteessa asuva perhe

- Tulojen ilmoittajan alla näytetään varhaiskasvatuksessa olevat lapset
- Näytetään kaikki huoltajan perheeseen kuuluvat varhaiskasvatuksessa olevat lapset, joilla on tuloselvityksen alkaen-päivänä voimassa oleva varhaiskasvatuksen sijoitus ja päätös
- Lisäksi näkymässä voi olla näkyvillä puoliso, huoltaja tai muu kuin kunnan varhaiskasvatuksessa oleva lapsi, jos tieto ko. henkilöistä on jo esimerkiksi aiemmin tallennettu Vesaan
- Mikäli tiedot ovat muuttuneet esimerkiksi aiemmasta tilanteesta, voi tuloselvityksellä valita "Henkilö ei asu enää samassa osoitteessa"
- Mikäli samassa osoitteessa asuva perhe -kohdasta puuttuu perheenjäseniä, tulee puuttuvat henkilöt lisätä

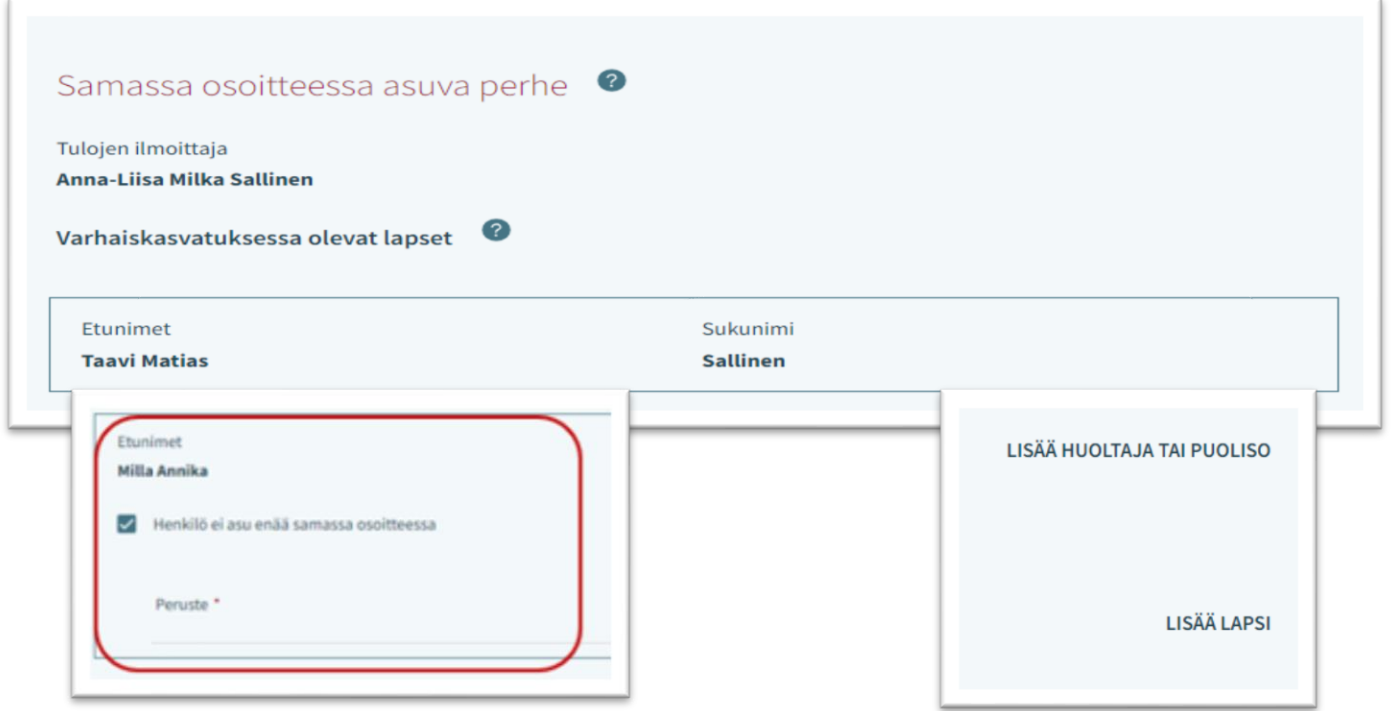

#### Tulo- ja vähennystyypit (välilehdellä 2 ilmoitetaan huoltajien tulot)

- Tulotyypit valitaan 'Valitse tulotyypit-painikkeesta
- Nuoli-painikkeesta 'Palkkatulot' ja 'Muut tulot'-otsikot saa laajennettua
- Kun vaihtoehdon tai useamman klikkaa ja sen jälkeen 'Valitse', aukeaa vastaavat kentät tuloselvityksen Tulot-otsikon alle
- Mikäli klikkaa 'Peruuta', valintaikkuna suljetaan ilman toimenpiteitä
- Kenttiin voi lisätä tulotiedot euroina/kuukausi
- Liite avautuu klikkaamalla sitä ja 'Lataa liite', jolloin liite avautuu. Roskakori-ikonista kentän voi poistaa.

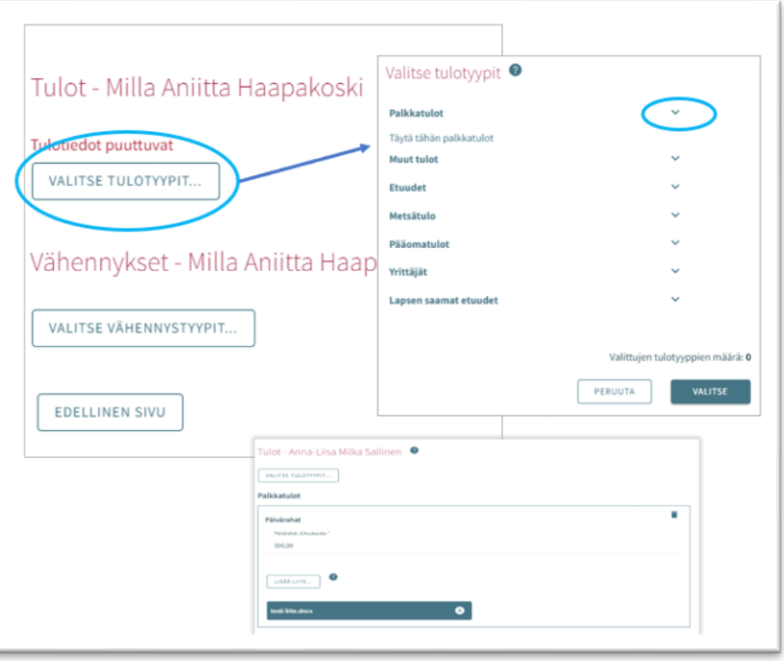

#### Vähennykset -osio toimii samalla tavalla kuin ilmoitettavat tulot

- Vähennystyypit valitaan 'Valitse vähennystyypit'-painiketta klikkaamalla
- Kun vaihtoehdon tai useamman klikkaa ja sen jälkeen 'Valitse', aukeaa vastaavat kentät tuloselvityksen Vähennykset-otsikon alle
- Mikäli klikkaa 'Peruuta', valintaikkuna suljetaan ilman toimenpiteitä
- Kenttiin voi lisätä vähennykset euroina/kuukausi
- Liite avautuu klikkaamalla sitä ja 'Lataa liite', jolloin liite avautuu. Roskakori-ikonista kentän voi poistaa

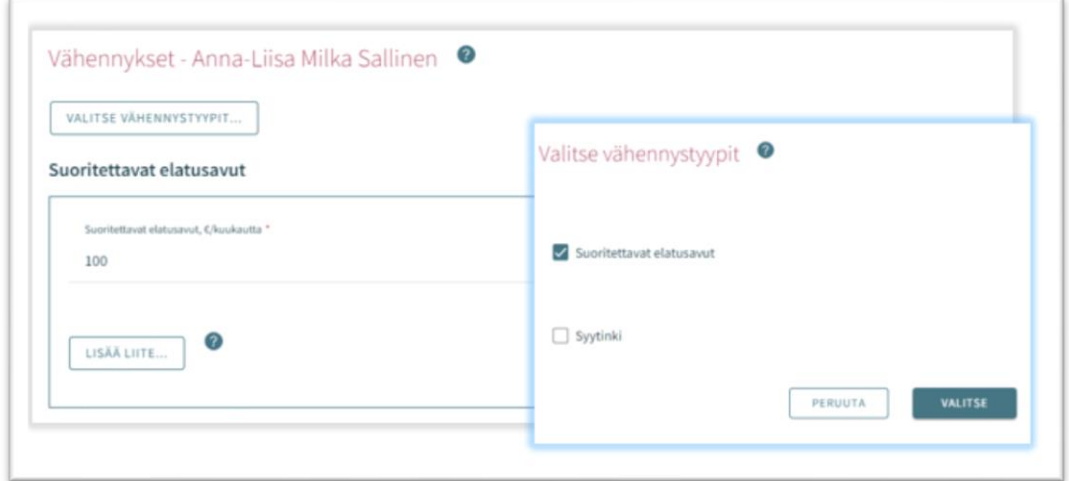

#### Lasten tulot (välilehdellä 3 ilmoitetaan lapsen/lasten tulot)

Jos tuloja ei ole, kohtaa ei tarvitse täyttää.

- Tulotyypit valitaan 'Valitse tulotyypit-painikkeesta
- Kun vaihtoehdon tai useamman klikkaa ja sen jälkeen 'Valitse', aukeaa vastaavat kentät tuloselvityksen Tulot-otsikon alle
- Mikäli klikkaa 'Peruuta', valintaikkuna suljetaan ilman toimenpiteitä
- Kenttiin voi lisätä tulotiedot euroina/kuukausi
- Liite avautuu klikkaamalla sitä ja 'Lataa liite', jolloin liite avautuu.Roskakori-ikonista kentän voi poistaa

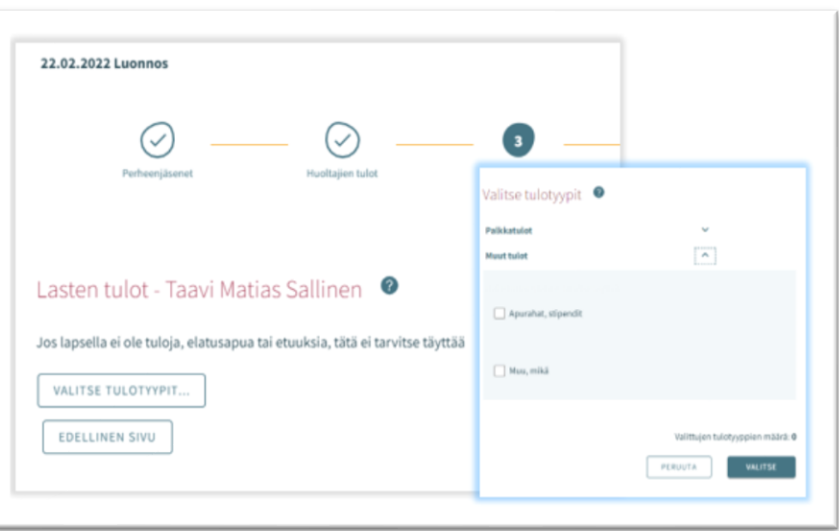

#### Tuloselvityksen lisätiedot välilehti

Välilehdellä 4 voi antaa tarvittaessa lisätietoja tuloselvitykseen liittyen

- Lisätietoja kenttään voidaan kirjoittaa lisätietoja
- Kenttä ei ole pakollinen täyttää ja sivun voi jättää tyhjäksi

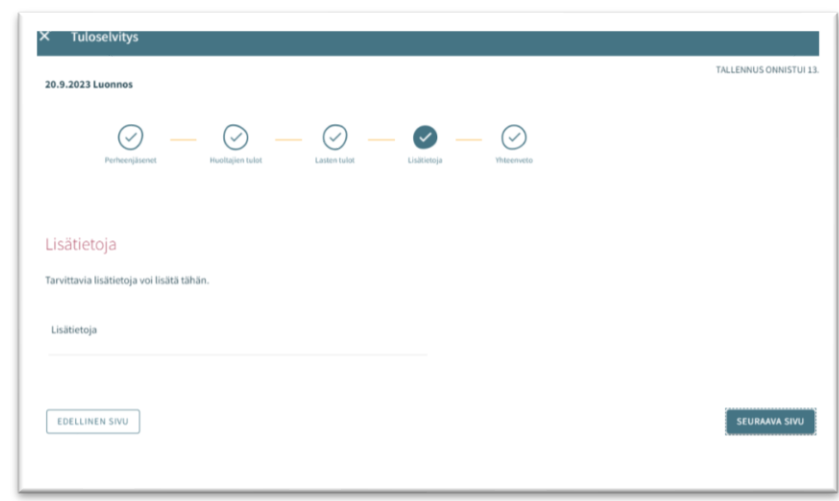

#### Yhteenveto -välilehti

- Tuloselvityksen Yhteenveto-välilehti näyttää, mitä edellisille välilehdille on täytetty
- Mikäli 'Lisätietoja' ei ole annettu, osiota ei näytetä
- Liitteet voi avata painamalla Liite-painiketta pitkään
- Kaikki perheenjäsenet, jotka on lisätty välilehdelle 1, näytetään listattuna myöskin yhteenvetosivulla
- Näytetään myöskin sellaisten lasten nimet, jotka ovat varhaiskasvatuksessa toisessa kunnassa tai jotka eivät käytä varhaiskasvatuksen palveluita (vaikka heidän tulojaan ei kysyttäisi)

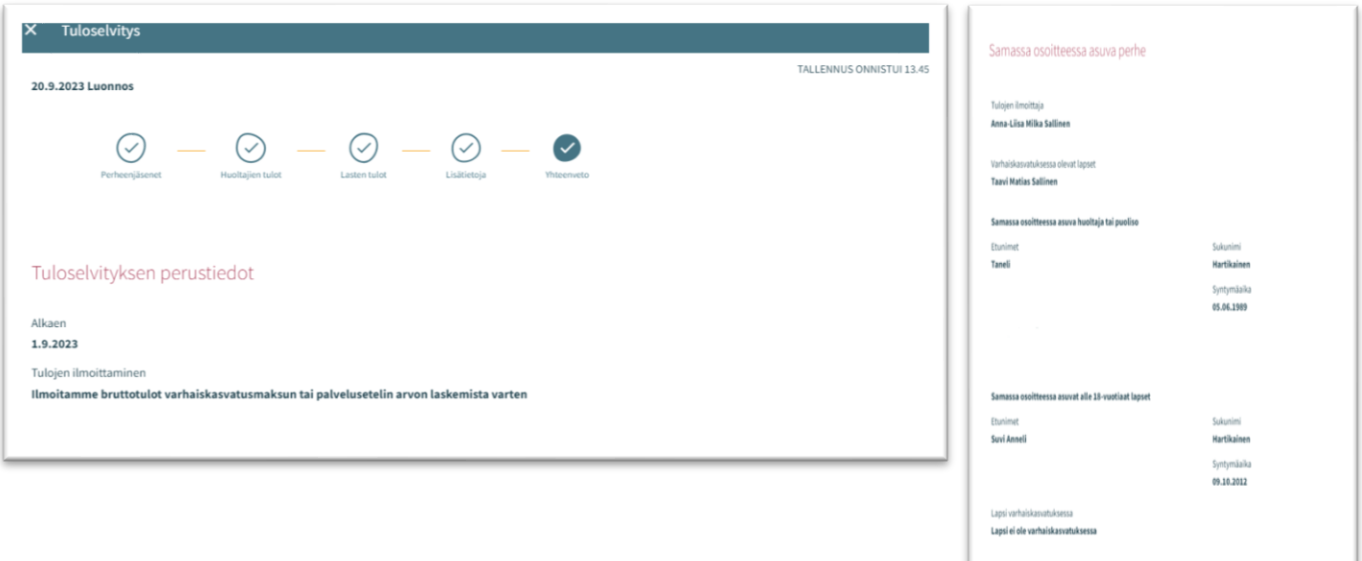

### **PUVO**

Yhteenveto -välilehdellä näytetään lapset, jotka näytetään sivulla "Lasten tulot"

- Jos lapsella ei ole omia tuloja
	- o Näytetään vain huoltajan tulot vähennysten jälkeen
	- o Näytetään teksti 'Lapsella ei ole tuloja'

Edellinen sivu-painike:

• käyttäjä palaa takaisin edelliselle välilehdelle. Mikäli ensimmäisellä välilehdellä on valittuna 'Ilmoitamme bruttotulot varhaiskasvatusmaksun laskemista varten'-valinta, käyttäjä palaa 3. välilehdelle

Lähetä-painike:

- Jos ei ole yhtään liitettä, näytetään teksti lähettämässä tuloselvitystä ilman liitteitä. jatkaa?' Lähetä-painike on aktiivinen
- Tuloselvityksen liitteeksi tulee aina liittää tulotiedot (palkkatulot tms). Vaihtoehtoisesti tulotiedot voi toimittaa myös paperiversioina

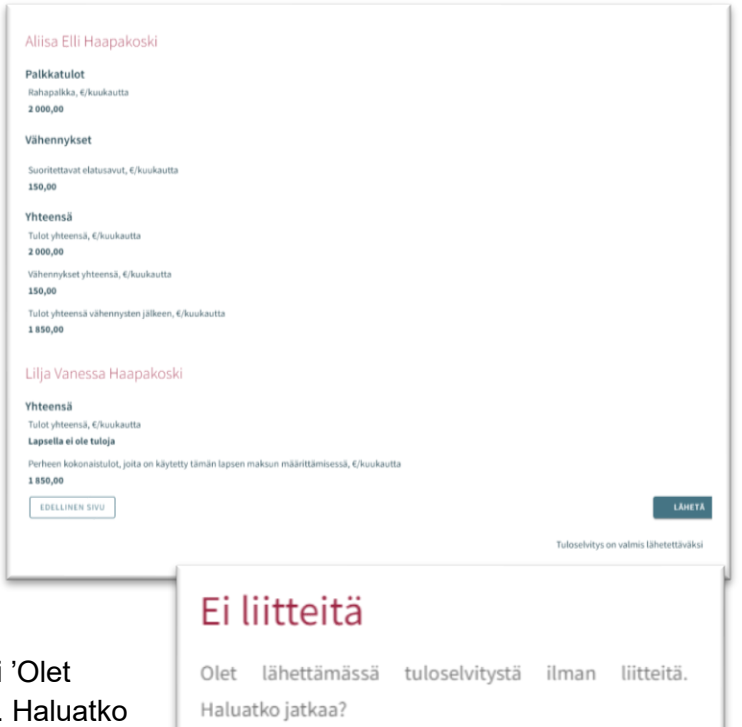

#### Korkeimman maksun hyväksyminen

Mikäli huoltaja tai ammattilainen puolesta-asiointina hyväksyy korkeimman maksun, eli valitsee 'Emme ilmoita tulojamme ja hyväksymme korkeimman varhaiskasvatusmaksun', tuloselvityksellä on vain kolme välilehteä;

- Perheenjäsenet
- Lisätietoja
- Yhteenveto

Välilehdet toimivat, kuten edellä

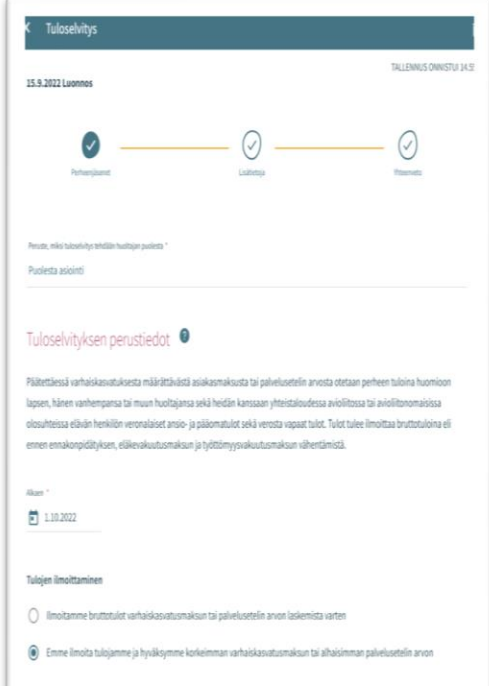

PERUUTA

**JATKA** 

Kun 'Lähetä'-painiketta painaa, käyttäjä siirtyy Kiitos-sivulle.

Tuloselvitys on mahdollista avata kiitos-sivulta painikkeesta 'Näytä tuloselvitys'

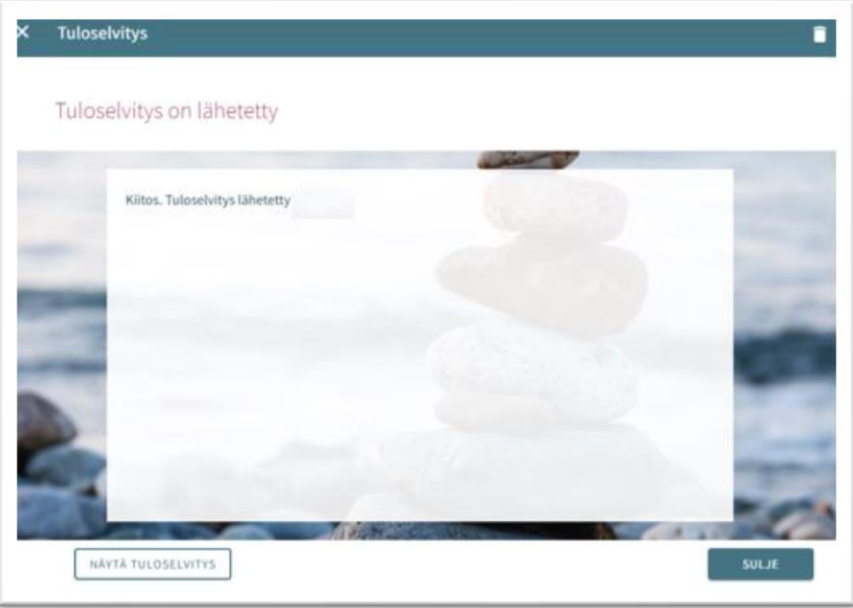